# Wykresy w arkuszu kalkulacyjnym

- 1) Aby w arkuszu utworzyć wykres należy zaznaczyć przynajmniej jedną serię danych.
- 2) Elementy typowego wykresu:

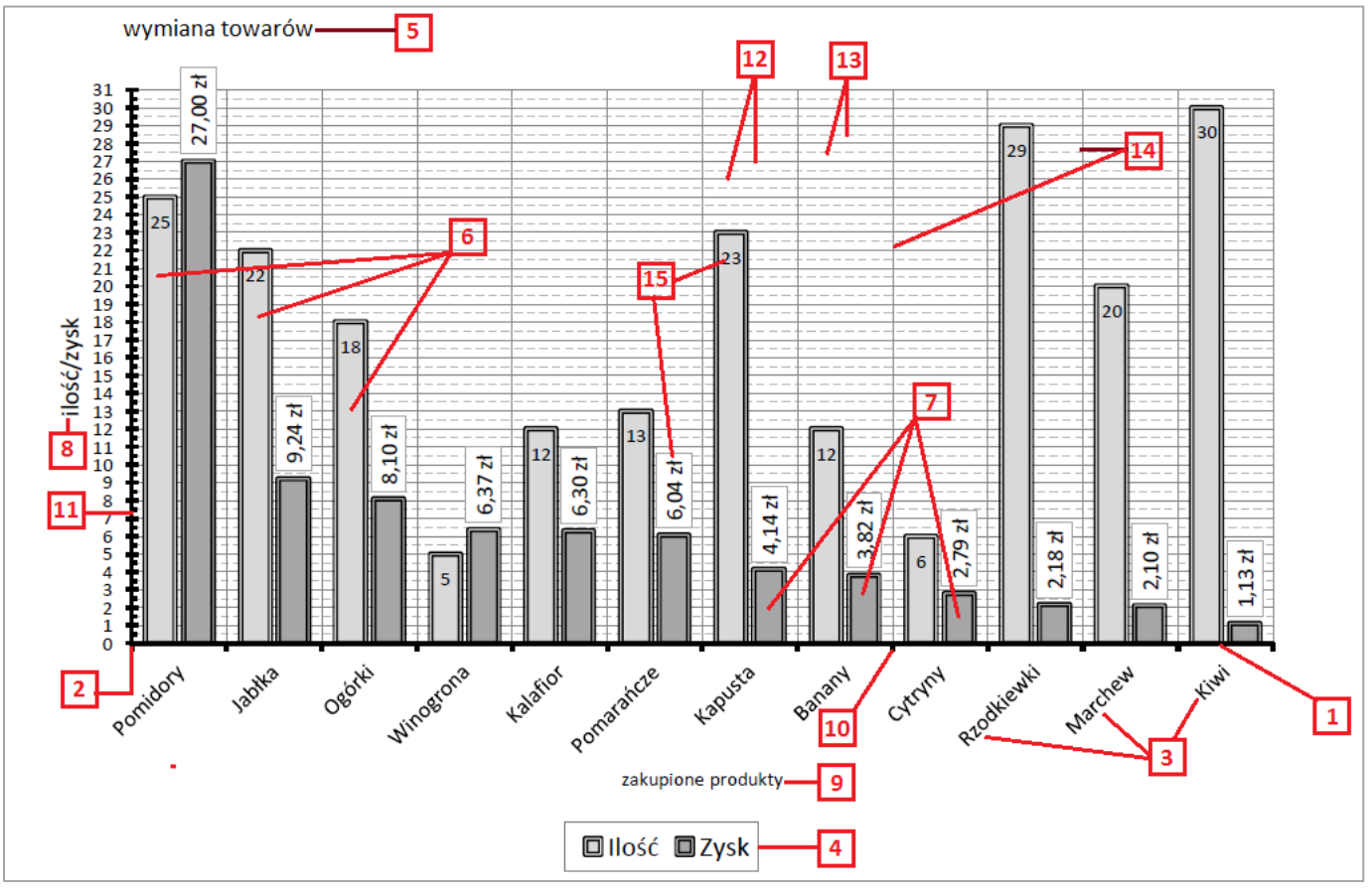

- a) 1 Oś kategorii (pozioma, oś x)
- b) 2 Oś wartości (pionowa, oś y)
- c) 3 Etykety kategorii (elenenty opisujące oś kategorii). Jest to pewien zakres komórek w tabeli arkusza.
- d) 4 Legenda wykresy
- e) 5 Tytył wykresu
- f) 6 Pierwsza seria danych. W arkuszu to zakres komórek zawierający liczby, które chcemy zilustrować na wykresie.
- g) 7 Druga seria danych. W arkuszu to zakres komórek zawierający liczby, które chcemy zilustrować na wykresie.
- h) 8 Tytuł osi wartości.
- i) 9 Tytuł osi kategorii.
- j) 10 Znacznik osi kategorii.
- k) 11 Znacznik (znaczniki) osi wartości.
- l) 12 Główne linie siatki osi wartości.
- m) 13 Pomocnicze linie siatki osi wartości.
- n) 14 Główne linie siatki osi kategorii
- o) 15 Etykiety danych serii

#### ©Wojtek Boruciński

- 3) Wykresy formatujemy:
	- a) używając dodatkowych opcji w menu *Narzędzia wykresów:*

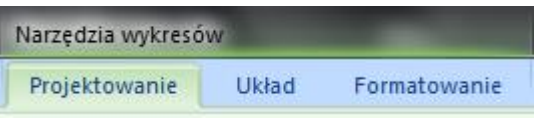

- b) Używając menu podręcznego dla wybranego elementu wykresu (prawy klawisz myszy)
- 4) Otwórz plik z danymi:

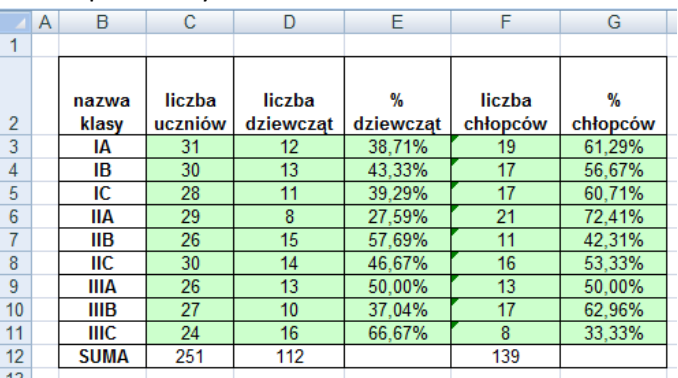

- 5) Dla ułatwienia można zaznaczyć od razu (z klawiszem CTRL)
	- a) serię kategorii wraz z nagłówkiem B2:B11,
	- b) pierwszą serię danych wraz z nagłówkiem D2:D11,
		- $\odot$  formalnie ta seria to zakres D3:D11, a komórka D2 zawiera nazwę serii legendę,
	- c) drugą serię danych wraz z nagłówkiem F2:F11
		- formalnie ta seria to zakres F3:F11, a komórka F2 zawiera nazwę serii legendę
- 6) Na podstawie takiej selekcji utwórz wykres liniowy jak poniżej:

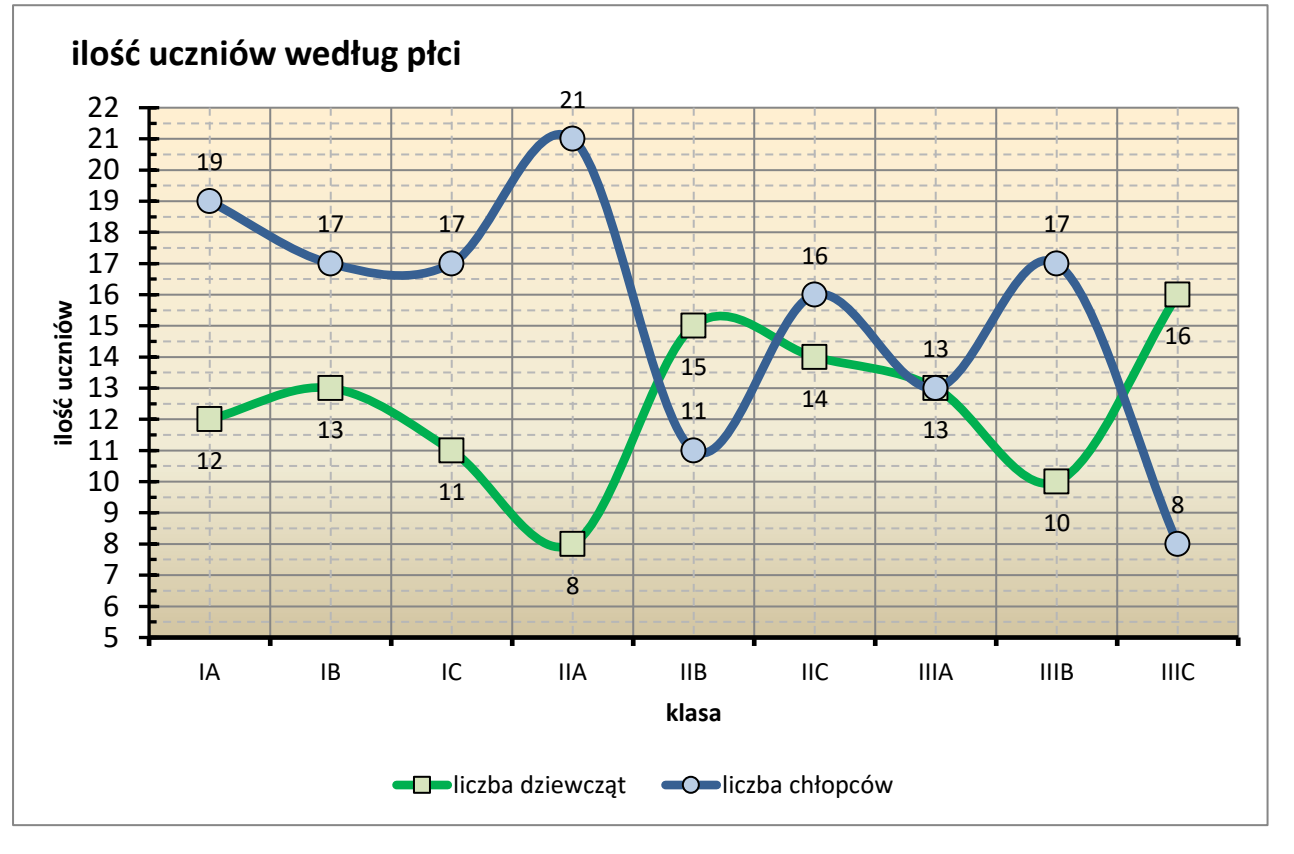

#### ©Wojtek Boruciński

a) Zarządznie seriami danych mamy w poleceniu *Narzędzia wykresów Projektowanie Zaznacz dane*

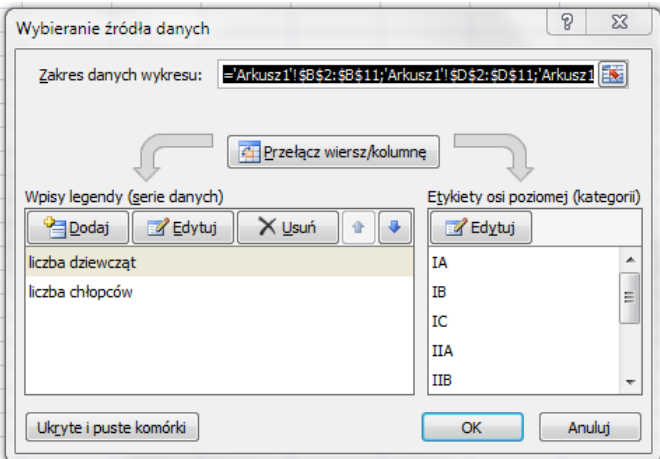

- b) W tym oknie można:
	- $\odot$  edytować, dodawać, usuwać serię danych,
	- zmieniać kolejność serii danych,
	- edytować serię kategorii.
- 7) Na podstawie tabeli z punktu 4 utwórz poniższy wykres kolumnowy:

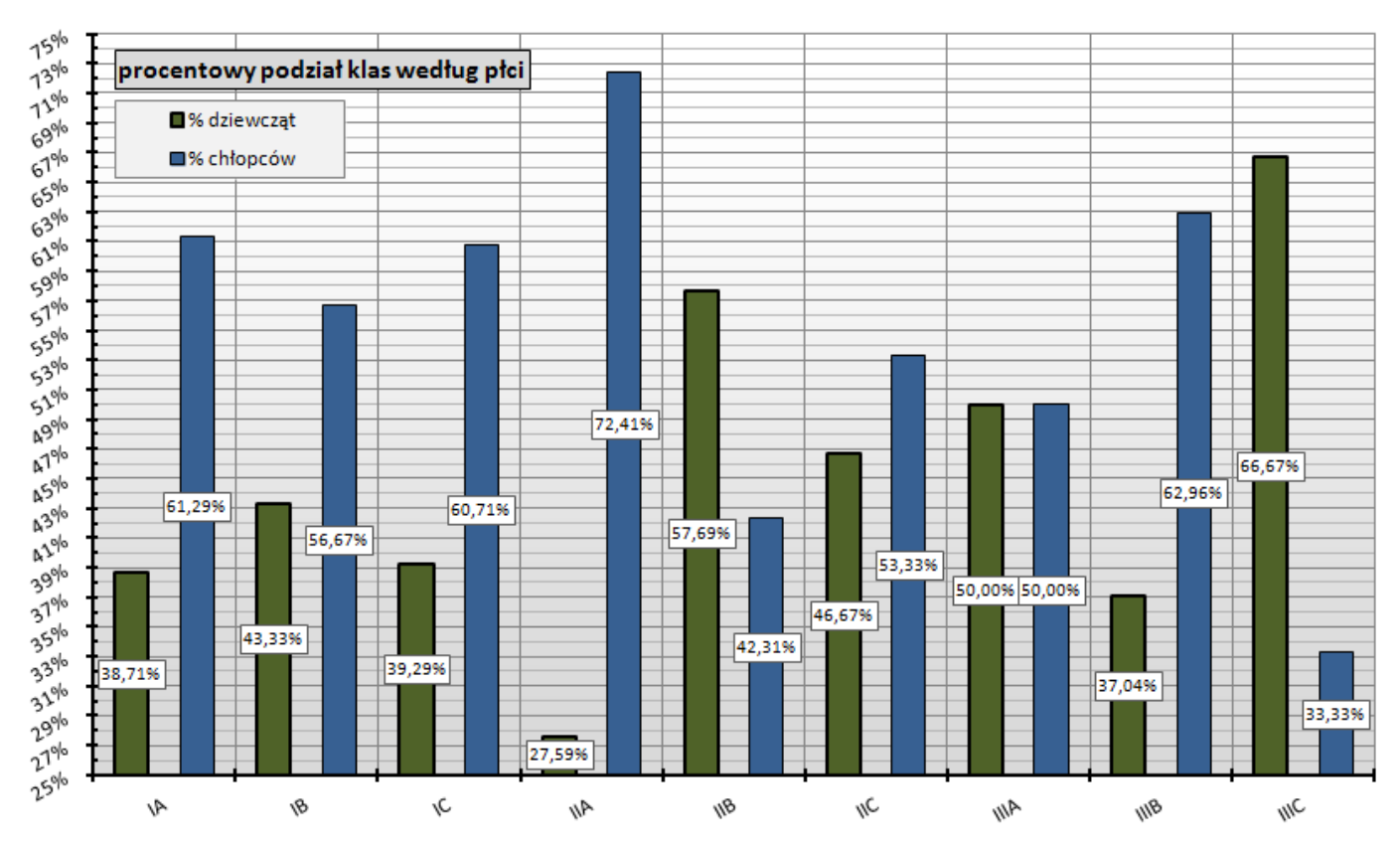

8) Na podstawie tabeli z punktu 4 utwórz poniższy wykres liniowo-kolumnowy:

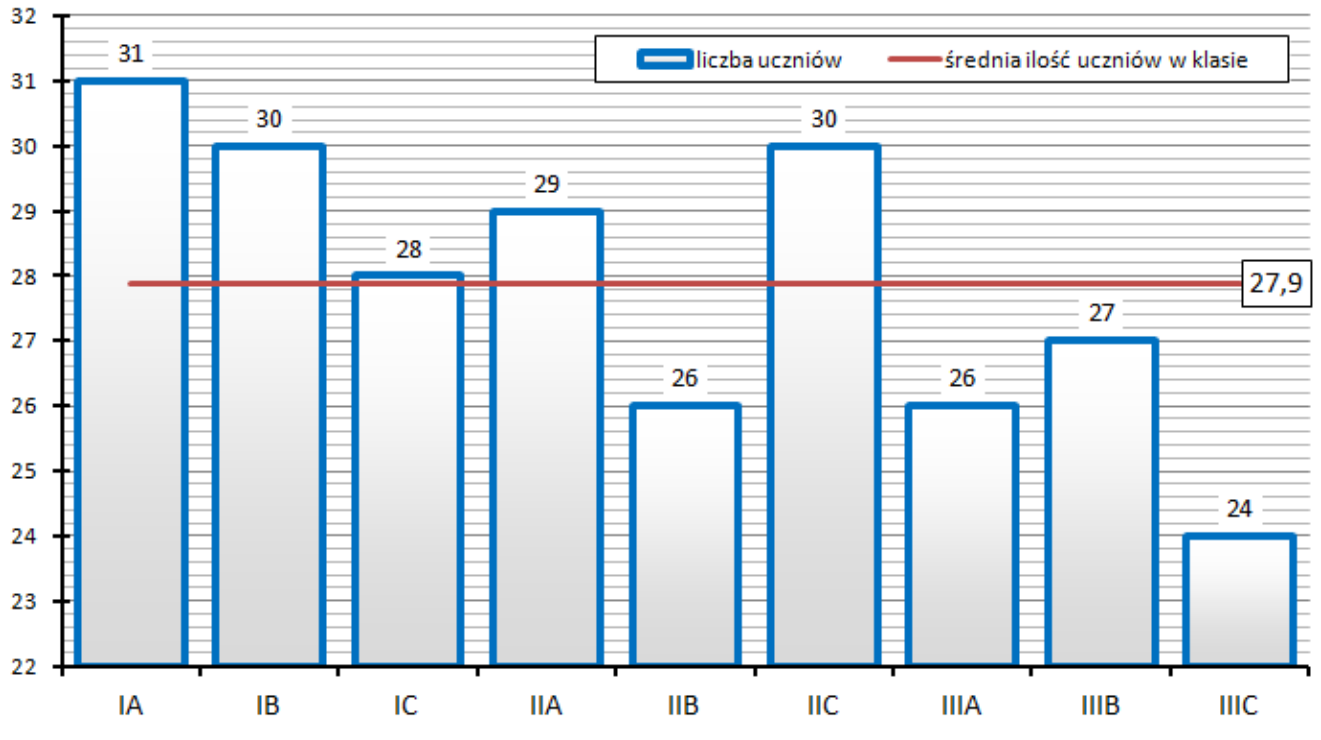

## ilość uczniów względem średniej

a) Aby utworzyć powyższy wykres należy policzyć średnią ilość uczniów w każdej klasie i utworzyć z tych wartości serię danych:

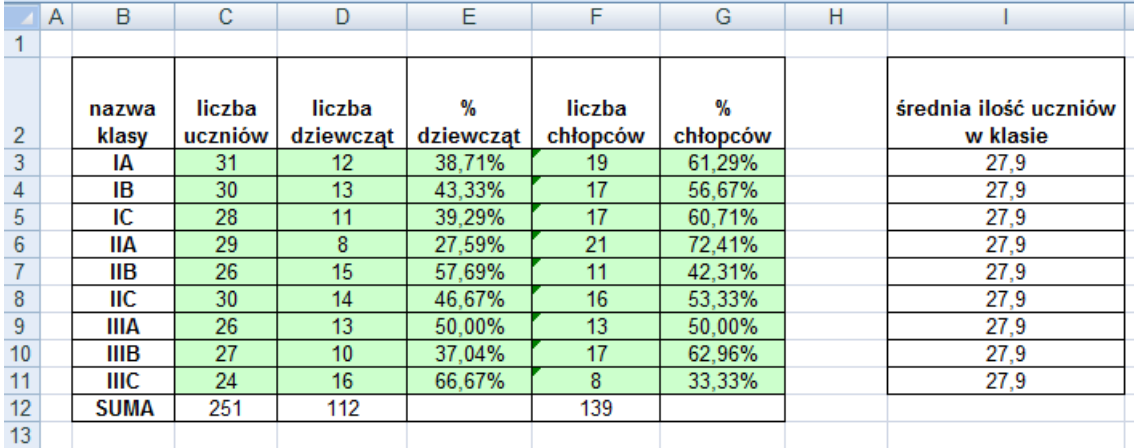

## 9) Na podstawie tabeli z punktu 4 utwórz poniższy wykres kołowy:

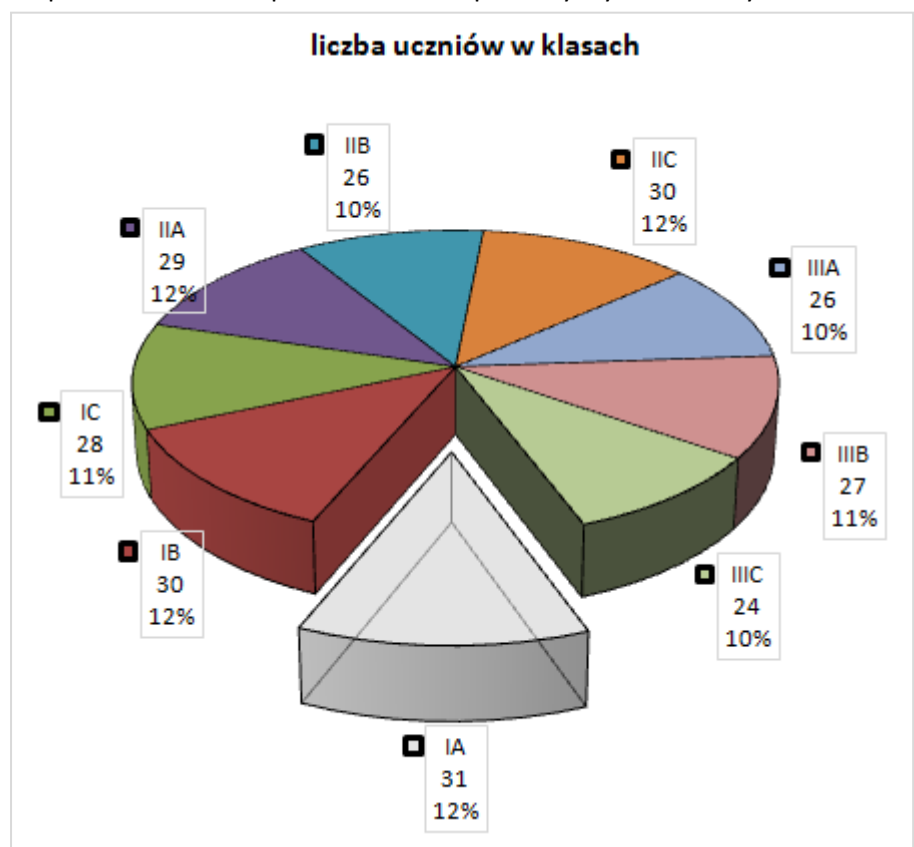

10) Na podstawie tabeli z punktu 4 utwórz poniższy wykres z linią trendu:

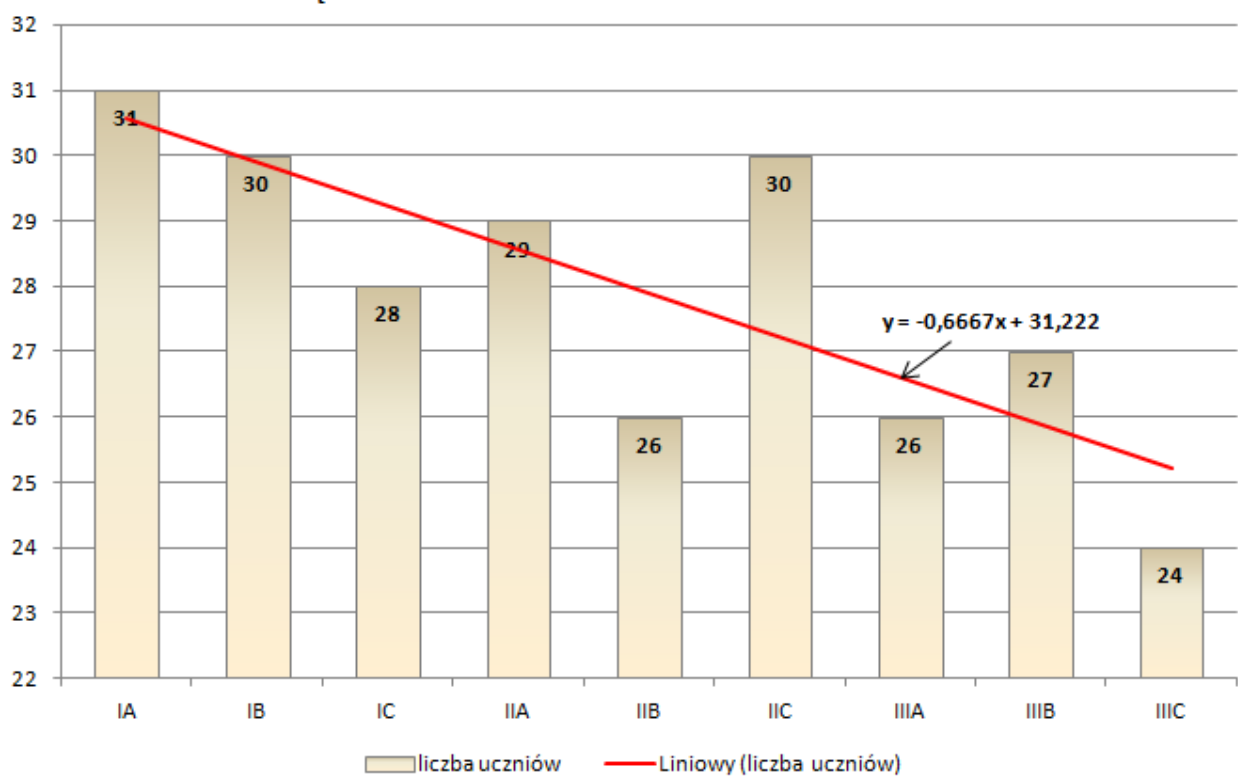

## liczba uczniów z linią trendu

#### 11) Na podstawie tabeli z punktu 4 utwórz poniższy wykres warstwowy:

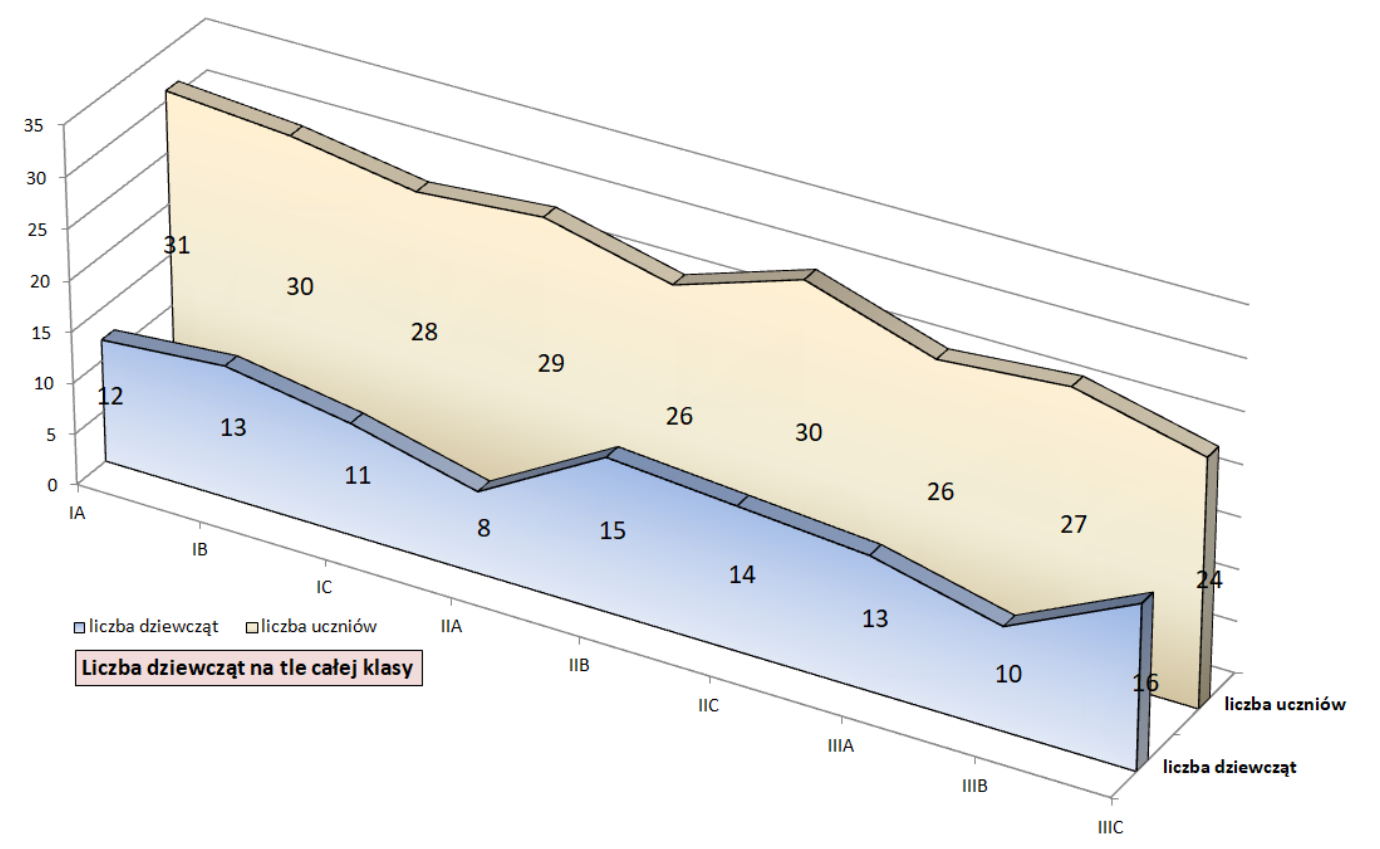

## a) Wskazówki:

- $\odot$  Należy zmienić kolejność serii danych tak, aby seria "liczba uczniów" była za serią "liczba dziewcząt"
- Trzeba też zmodyfikować ustawienia widoku 3D wykresu:

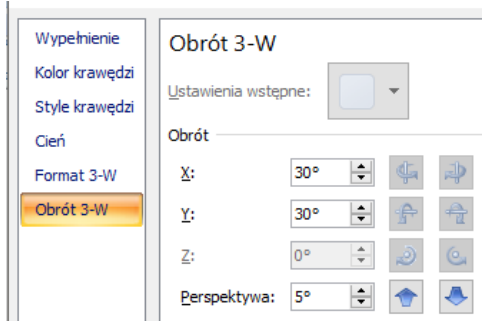